Philips GoGear audio video player

SA1OPS04 SA1OPS08 SA1OPS16 SA1OPS32

# Quick start guide

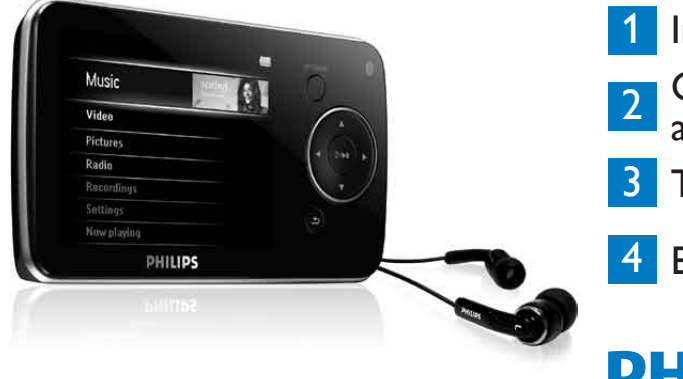

2 Connect<br>2 and Char Install and Charge

DS

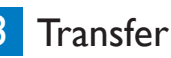

Enjoy

### Need help?

Please visit

www.philips.com/welcome

where you can access to a full set of supporting materials such as user manual, the latest software upgrades and answers to frequently asked questions.

# Need help?

Look up our Support Centre website

www.philips.com/welcome

## Besoin d'aide ?

Visitez la page Web de notre centre d'assistance à l'adresse

www.philips.com/welcome

# ¿Necesita ayuda?

Consulte nuestra página Web de Soporte técnico,

www.philips.com/welcome

# Support?

Besuchen Sie unser Support Center auf www.philips.com/welcome

#### **Contents EN**

- 2 [Is there a manual?](#page-5-0)<br>2 Register your pro-
- [Register your product](#page-5-0)
- 2 [Don't forget about upgrades](#page-5-0)<br>3 What's in the box
- [What's in the box](#page-6-0)
- 4 [Overview of controls and](#page-7-0)  [connections](#page-7-0)
- 5 [Install](#page-8-0)
- 5 [Connect and charge](#page-8-0)<br>5 Connect to PC
- 5 [Connect to PC](#page-8-0)<br>6 Read the batter
- Read the battery level indication [of your player](#page-9-0)
- **6** [Transfer](#page-9-0)<br>6 Transfe
- Transfer music and pictures with [Windows Media Player 11](#page-9-0)
- 8 Download, convert and transfer [videos with the Stream Ripper](#page-11-0)  [of the MediaConverter™](#page-11-0)

### 10 [Enjoy](#page-13-0)<br>10 Tur

- 10 [Turn on and play](#page-13-0)<br>10 Main menu
- [Main menu](#page-13-0)
- 10 [Navigate the menu](#page-13-0)
- 11 [Music mode](#page-14-0)
- 12 [Listen to audiobooks](#page-15-0)
- 12 [Add audiobooks to](#page-15-0) GoGear Opus
- 12 [Select audiobook by book title](#page-15-0)

12 [Audiobook controls](#page-15-0)

### 13 [Video](#page-16-0)<br>13 Vide

- 13 [Video play](#page-16-0)<br>13 Fast forwa
	- 13 [Fast forward / backward control](#page-16-0)

### 14 [Radio](#page-17-0)

- 14 [Auto tune](#page-17-0)<br>14 Play a pres
	- [Play a preset radio station](#page-17-0)
- 15 [Recordings](#page-18-0)<br>15 Make reco
- 15 [Make recordings](#page-18-0)<br>15 Play recordings
	- [Play recordings](#page-18-0)
- 16 [Napster](#page-19-0)
- 17 [BBC iPlayer\\*](#page-20-0)
- 19 [Troubleshooting](#page-22-0)<br>19 How do Lreset
	- [How do I reset my player?](#page-22-0)
- 20 [Need help?](#page-23-0)
- 20 Disposal of your old product [and the integrated battery](#page-23-0)

### <span id="page-5-0"></span>Is there a manual?

You have a detailed user manual and FAQ on the CD by-packed with your player. You can also download the same file from this website: [www.philips.com/support](http://www.philips.com/support)

### Register your product

Since it is possible for you to upgrade your product, we recommend that you register your product on [www.philips.com/welcome](http://www.philips.com/welcome) so we can inform you as soon as new free upgrades become available.

### Don't forget about upgrades

We know you will enjoy your product for a long time. For best performance, we recommend that you regularly check in to<www.philips.com/support>for free updates of the latest software and Firmware Manager for your product. These downloads will help you to optimize your product's performance and to take advantage of our future support of new audio formats.

Enjoy your new music experience.

### <span id="page-6-0"></span>What's in the box

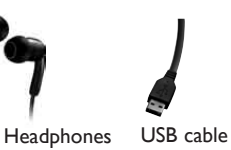

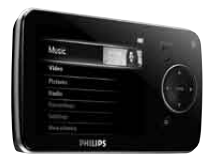

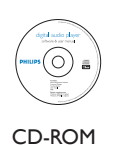

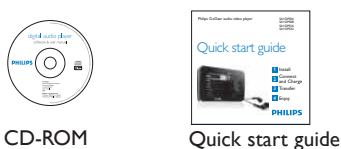

What else you'll need:

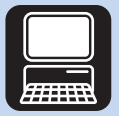

**Computer** 

A computer with: Windows XP (SP2 or above) or Vista Pentium III 800MHz processor or higher CD-ROM drive 128 MB RAM 500MB Hard Disk space USB Port Internet connection (preferable) Microsoft Internet Explorer 6.0 or later

### <span id="page-7-0"></span>Overview of controls and connections

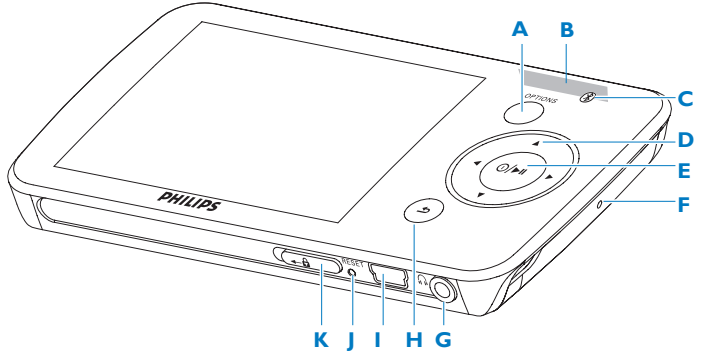

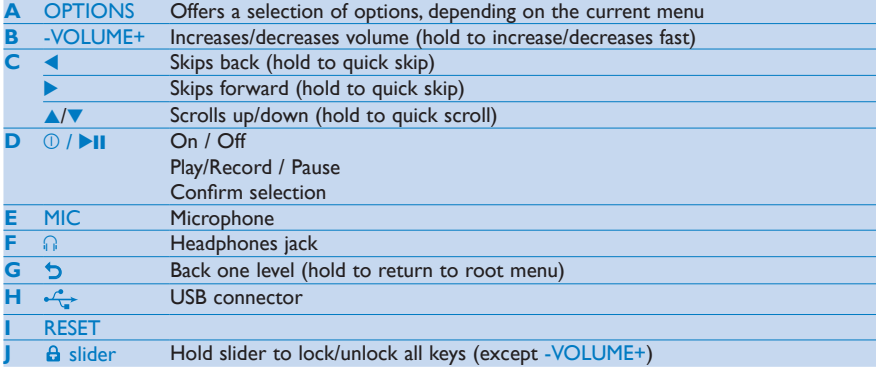

<span id="page-8-0"></span>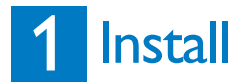

- **1** Insert the CD supplied with your product into the CD ROM drive of your PC.
- **2** Follow the on-screen instructions to complete the installation of **Windows Media Player**, **Philips Device Manager** and **MediaConverter™ for Philips**. The MediaConverter™ for Philipsconverts video clips into suitable formats for the player.

## **2** Connect and charge

#### **Connect to PC** A

When you connect the player to the PC, it automatically charges.

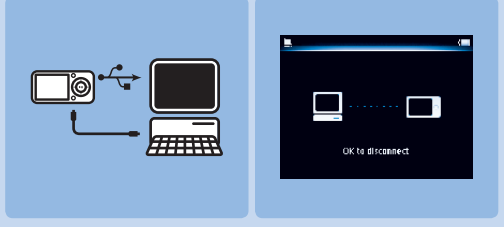

- **1** Before you use the player for the first time, charge it for at least 5 hours.
	- *> The battery has a 100% charge after 4 hours and an 80% charge after 2 hours.*
- **2** Connect the supplied USB cable to the mini USB port at the bottom of the player, the other end to your PC.
	- *> The player will start to charge as soon as it is connected to your PC.*

<span id="page-9-0"></span>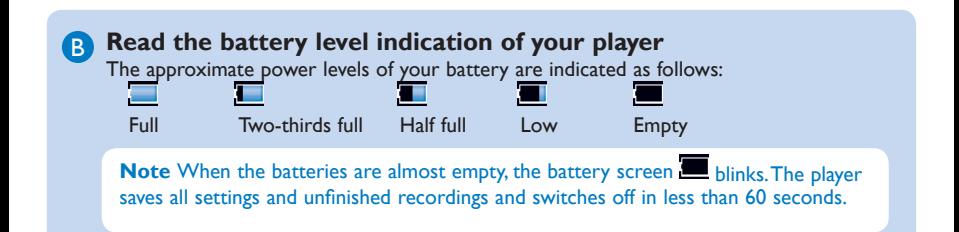

## **3** Transfer

You can transfer music and picture files to your player using **Windows Media Player**. See **Organize and transfer music and pictures with Windows Media Player 11** section of the user manual for more details.

#### **A** Transfer music and pictures with Windows Media Player 11

Download Windows Media Player11: [http://www.microsoft.com/windows/windowsmedia/player/11/default.asp](http://www.microsoft.com/windows/windowsmedia/player/11/default.aspx)x

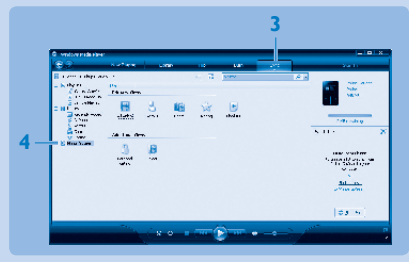

- **1** Start **Windows Media Player 11**.
- **2** Connect the player to your computer using the supplied USB cable.
- **3** Once the player is connected, the sync tab changes as shown ( $\equiv$ ) and the device and its contents become visible in **Windows Media Player 11**(see figure above).
- **4 Windows Media Player 11**will automatically start synchronizing the contents of your music library to your player.

For details on how to set synchronization options in **Windows Media Player 11**, pls refer to the user manual.

#### **Download, convert and transfer videos with the Stream Ripper of the MediaConverter™**

#### **Important**

<span id="page-11-0"></span>B

DRM protected videos that you have downloaded (purchased) from the Internet must have a bit rate of  $\leq 800$ kbps so you can transfer them to the player. You can obtain the licence for DRM protected videos when you play the videos on your PC that is connected to the Internet. You can move DRM protected videos with downloaded licence to the VIDEO folder of your player by 'drag & drop' in Window Explorer.

#### **Important**

To use the Stream Ripper feature and avoid download error messages, install the 'FLV codec' on your PC. (Tip: If you enter 'download FLV codec' in your Internet search engine, you can find websites that offer a download of the FLV codec.)

**1** Use the **Internet Explorer** to open the website from where you want to download the video.

The Stream Ripper software supports downloads from the following websites:

- video.google.com
- myspace.com
- youtube.com
- **2** While playing the video on the website, move your mouse cursor over the video until you see the Stream Ripper icon  $\bullet$  sumbed in the top left hand side corner, then click **Download**.
	- *> When the video is downloaded the MediaConverter™ opens and shows the downloaded video.*

**3** In the **MediaConverter™ window**, click **Start** to start the conversion and transfer of the video.

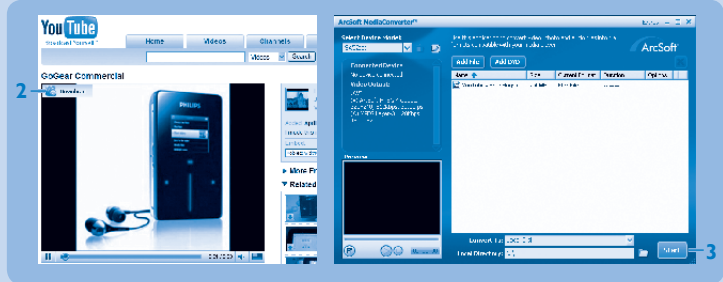

*> The progress of conversion and transfer is shown. All the converted files will be transferred to the player.*

**Tip** You can also select the files in **Windows Explorer** and then drag and drop them into the **MediaConverter™ for Philips** screen.

**Note** If needed, the files will first be converted to a format that can be played on the player.

<span id="page-13-0"></span>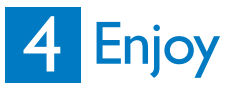

#### **Turn on and play** A

To turn on, press  $\mathbb{O}/\blacktriangleright\mathbb{H}$  until the display shows the Philips logo. To turn off, press and hold  $\mathbb{O}/\blacktriangleright\mathbb{H}$  until the display shows 'Bye'.

#### **B** Main menu

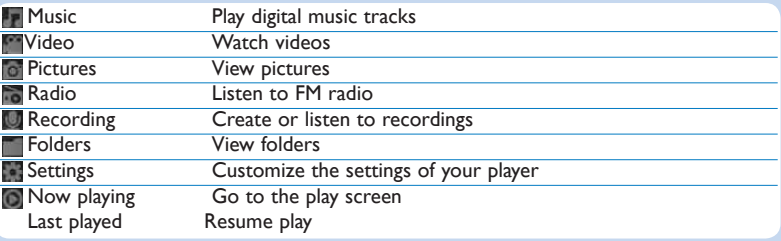

#### **Navigate the menu** C

Your player has an intuitive menu navigation system to guide you through various settings and operations.

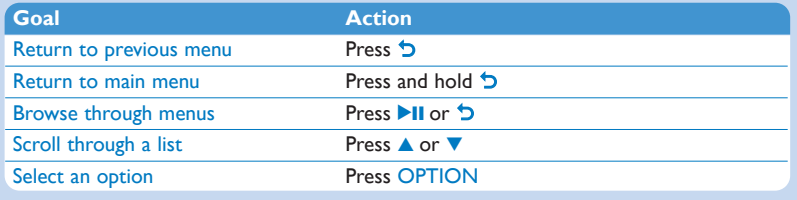

## <span id="page-14-0"></span>Music mode (also play mode for recordings)

The player offers the following music mode options:

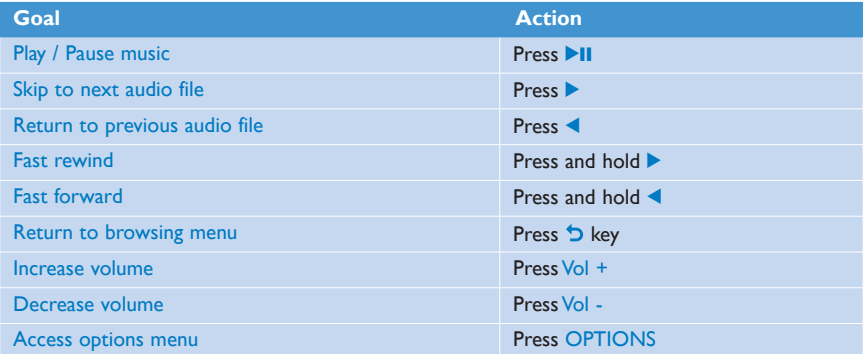

### <span id="page-15-0"></span>Listen to audiobooks

The player supports books in audio format. The use of this feature requires that you download the AudibleManager from **audible.com**. With the AudibleManager you can manage the digital contents of your audiobooks.

Visit **audible.com** and register. The onscreen instructions guide you through the

**AudibleManager** software download process.

#### **Add audiobooks to GoGear Opus**

- **1** On your computer, launch **AudibleManager**.
- **2** Drag and drop your audiobooks to GoGear Opus.

#### **Select audiobook by book title**

- **1** From the main menu of GoGear Opus, select **the transformation** to enter music mode.
- **2** Press ▲ or ▼, then ▶II to select **Audiobooks**.
- **3** Press ▲ or ▼, then ▶II to select option **Book titles** or **Authors**.
- **4** Press ▲ or ▼, then ▶II to make further selections.
- **5** Press **A** or **v** to select title, then **II** to play. To exit, press **b**.

#### **Audiobook controls**

The player offers the following audiobook mode controls:

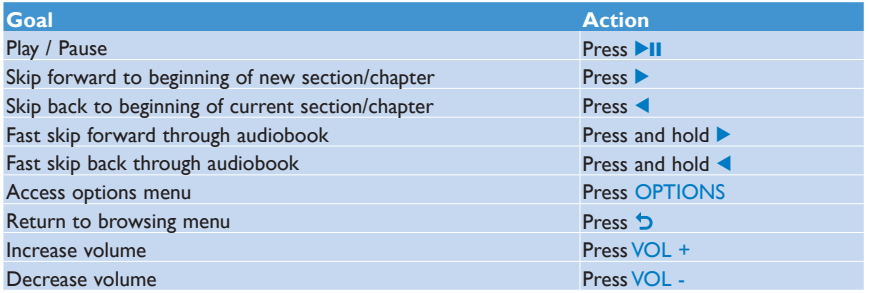

<span id="page-16-0"></span>Video

#### **Video play**

You can play video clips that are stored on the player.

- **1** From the main menu, select **the contract of the mode**.
	- *> A list of video files stored on the player is displayed.*
- **2** Press ▲ or ▼ to select the file and press ▶II to play.
- **3** Short press  $\triangleright$  to go back to the previous menu, and long press  $\triangleright$  to return to the main menu.

#### **Fast forward / backward control**

The player enables you to scan videos in fast forward / backward mode.

#### **Fast forward / backward**

- 1 Long press  $\triangleright$  to select 4x normal speed.
	- *> Press* 2; *anytime to resume normal speed play.*
- **2** While in 4x normal speed mode, press ▶ to cycle through the following speed options: 8x normal speed > 16x normal speed > 4x normal speed…

### <span id="page-17-0"></span>Radio

From the main menu, select to to enter radio mode.

#### **Connect the headphones**

The supplied headphones serve as a radio antenna. Ensure you connect the headphones properly for an optimal reception.

#### **Auto tune**

- **1** From the Radio menu , select **Auto tune**.
	- *> The radio automatically tunes radio stations and saves the frequencies to presets. The radio can store up to 20 radio station to presets.*

#### **Play a preset radio station**

- **1** From the Radio menu , select **Presets**.
- **2** Press ▲/▼ to select preset, ▶II to start playing.
- **3** Press  $\blacktriangleleft$  to change to another preset.
- **4** To fine tune frequency, quick press  $\triangle$ / $\blacktriangledown$ .
- **5** To search for the next stronger signal, long press  $\triangle/\blacktriangledown$ . To exit radio, long press O.

### <span id="page-18-0"></span>**Recordings**

You can record audio with the player.

#### **Make recordings**

- **1** From the main menu, select
- **2** Press **△** or ▼ to select the **Start voice recording**, then ▶II to start.

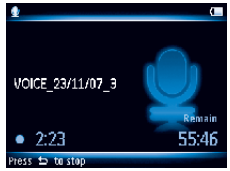

- *> The player records and shows the recording display.*
- **3** Press **DII** to pause.
- **4** Press  $\bigcirc$  to stop and save the recording.
	- *> Your recordings are saved in the Recordings library on the player.*
- **5** You can find the voice recordings file under > **Recordings Library** > **Voice recordings**.

**Tip** You can pause and restart a recording anytime with **>II**.

#### **Play recordings**

- **1** From the main menu, select > **Recordings Library** > **Voice recordings**.
- **2** Press **A** or **v** to select the recording you want to hear.
- **3** Press II to play.

### <span id="page-19-0"></span>Napster

The Napster To Go online music service offers a variety of purchase and subscription models. The Napster Software supplied with GoGear Opus helps you

- search Napster for music by name
- purchase Napster music
- play unlimited Napster music on your computer
- transfer your Napster music to your GoGear Opus
- browse the Napster catalogue
- **1** Download and launch the Napster software on your computer.
- **2** Connect GoGear Opus to your computer.
- **3** Use drag and drop action to transfer music to GoGear Opus.

**Note** The download of Napster subscription tracks requires Comuter activation. For more detailed instructions on Napster To Go, refer to the user manual. You can also launch Napster To Go, select 'Help' from the pull-down menu and click on 'Tutorial' or 'User Guide' to learn more.

### <span id="page-20-0"></span>BBC iPlayer\*

With BBC iPlayer you can now catch up on your favourite BBC programmes from the past 7 days on your GoGear Opus.

Here is how to use BBC iPlayer on your GoGear Opus:

- **1** On your computer, open your browser and go to www.bbc.co.uk/iplayer
- **2** Click on a programme to select it.
- **3** Move your mouse over the **Download** button at the bottom right hand side of the screen.

**3**

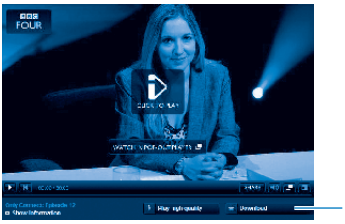

- **4** Click the option: **For portable devices** to start the download.
- **5** When you see a screen like this, click **Continue**.

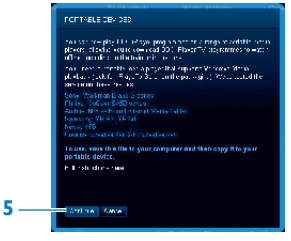

**6** After a short while, you should see the download option. Click **Download** to save the program on your computer.

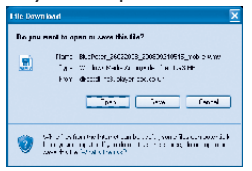

- *> After going through this process your file should have been successfully downloaded.*
- **7** Connect the GoGear Opus to your computer and transfer the BBC iPlayer programme. (Find the file in Windows Explorer, then drag and drop it to the device).

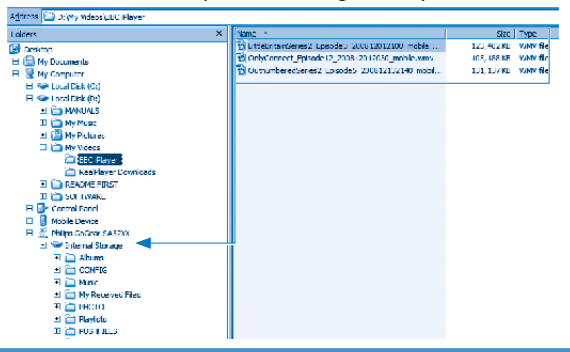

#### **Note**

Each BBC iPlayer programme is protected with a digital license and can only be synchronized up to 5 times to any portable device.

For information system requirements, please consult the user manual or quick start guide. BBC iPlayer downloads work only with computers running Windows XP (SP2 or above) and with a Windows Media Player 11 installation.

### <span id="page-22-0"></span>**Troubleshooting**

#### **How do I reset my player?**

Insert a small pin or other sharp object into the reset hole located at the bottom of the player. Hold until the player shuts down.

#### **If none of the above works, then you may have to use the Device**

#### **Manager to recover your player:**

- **1** Launch the **Philips Device Manager** at **Start** > **Programs** > **Philips Digital Audio Player**  > **Opus Device Manager** on your PC.
- **2** Press and hold the **VOL+** button while your player is connecting to the PC.
- **3** Keep holding the key until the **Philips Device Manager** acknowledges your player and goes into recovery mode.
- **4** Click the **Repair** button and follow the instructions given by the **Device Manager**.
- **5** After the player has been repaired, disconnect it fr om your PC and re-start.

## <span id="page-23-0"></span>Need help?

#### **User Manual**

See the user manual on the CD-ROM that is supplied with this player.

#### **Online**

Go to [www.philips.com/welcome](http://www.philips.com/welcome)

### Disposal of your old product and the

### integrated battery

All our products are designed and manufactured with high quality materials and components, which can be recycled and reused. The crossed-out wheel bin symbol on a product means that the product is subject to the European Directive 2002/96/EC. This symbol can also be used in combination with a chemical symbol, which means that the product complies with the environmental directive for that chemical.

Never dispose of your product with other household waste. Inform yourself or ask your dealer about local environmentally safe recycling regulations. The correct disposal of your old product helps prevent potentially negative

consequences for the environment and human health.

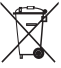

Your product contains a built-in rechargeable battery covered by the European Directive 2006/66/EC, which cannot be disposed with normal household waste.

To safeguard the functionality and safety of your product, always bring your product to an official collection point or service centre where a professional can remove / replace the battery as shown in the user manual.

Please inform yourself about the local rules on separate collection of batteries because the correct disposal will help prevent negative consequences for the environmental and human health.

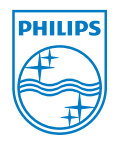

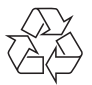

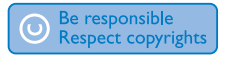

Specifications are subject to change without notice. Trademarks are the property of Koninklijke Philips Electronics N.V. or their respective owners © 2009 Koninklijke Philips Electronics N.V. All rights reserved.

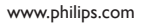

Printed in China SA1OPS\_02\_QSG\_V2.0 wk9145